**Khắc Phục Lỗi " is not accessible" Khi Share Mạng Nội Bộ**

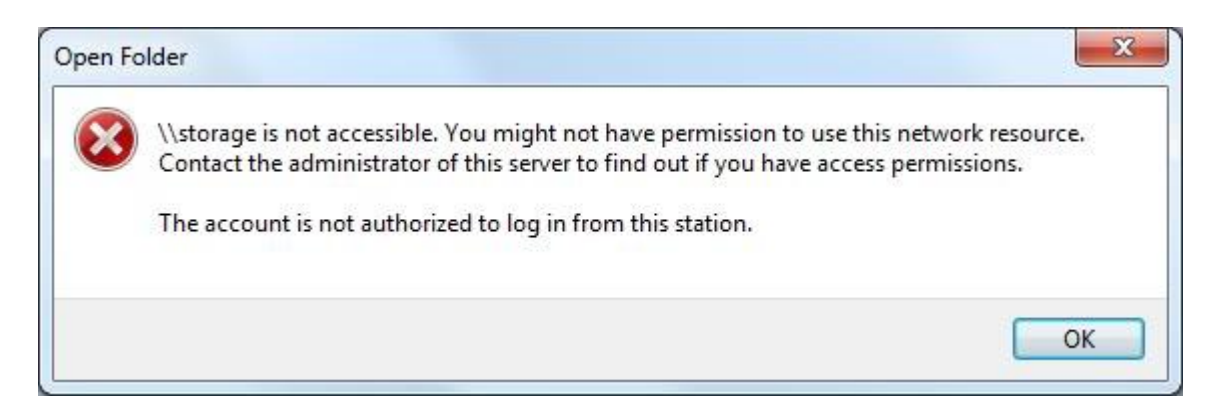

*- Trước tiên mình phải enable User Guest lên trước.*

*- Sau đó vào Run gõ gpedit.msc, vô trong Computer Configuration > Windows Settings >Security Settings > Local Policies chọn User Rights Assignment và làm theo những bước sau:*

*Bước 1: Chọn Access this computer from...ta Add User Guest vào*

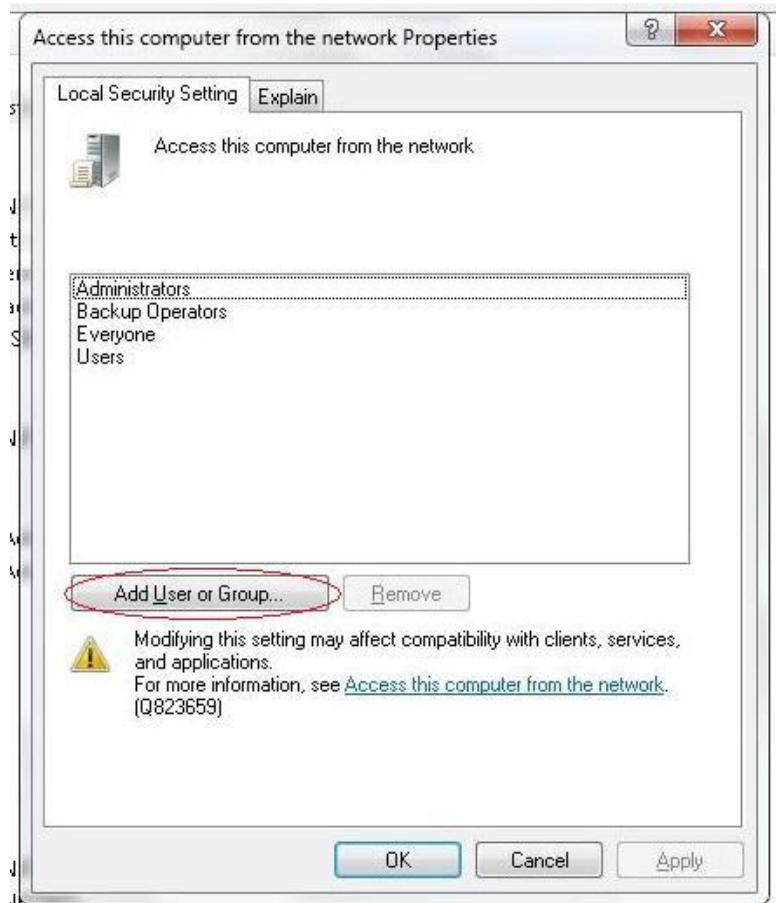

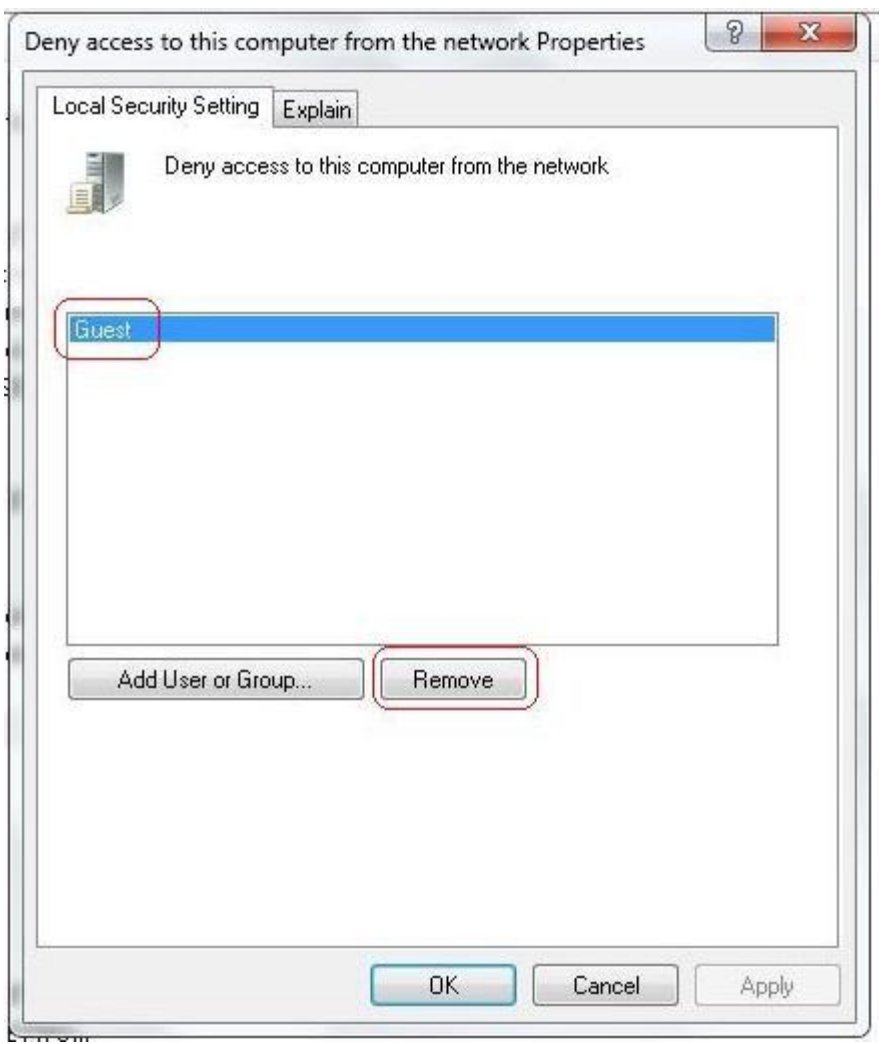

*Bước 2: Chọn Deny access to this compueter fom...remove User Guest ra*

*Bước 3: Chọn Allow log on locally...Add User Guest vào*

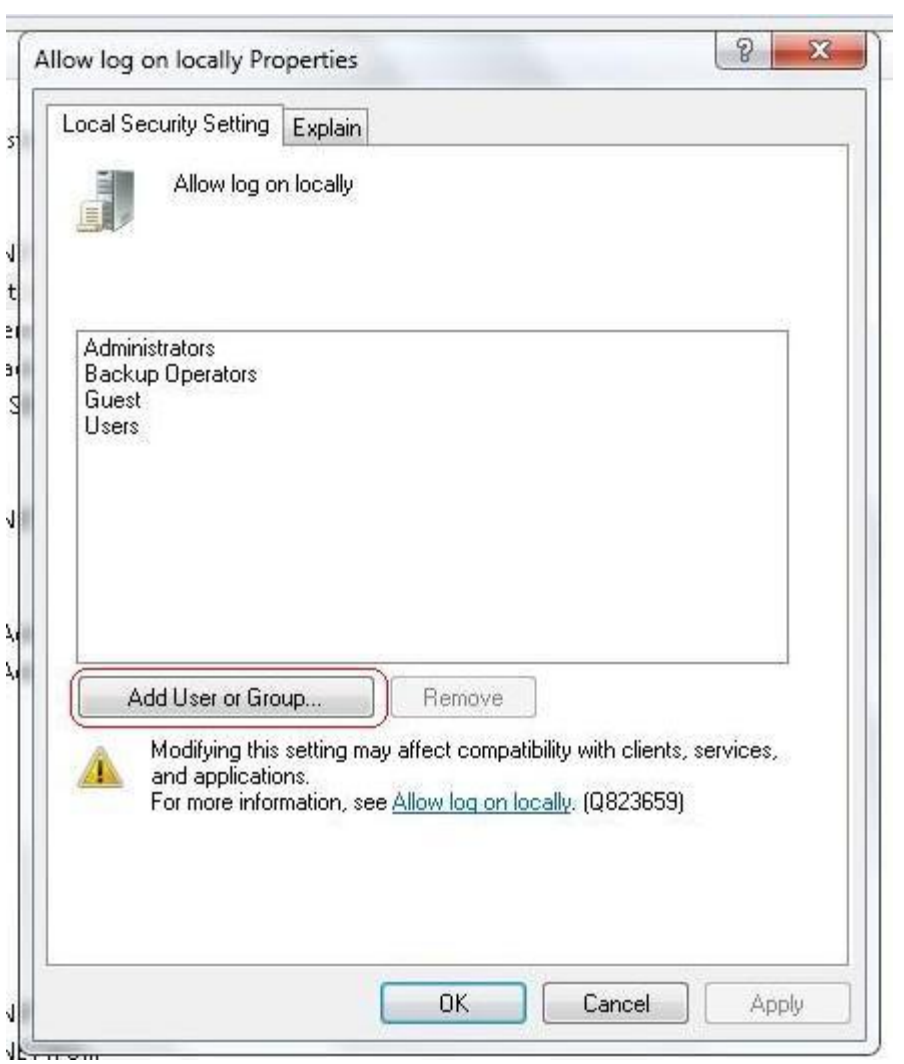

Buóc 4: Chọn Deny log on locally...remove User Guest ra

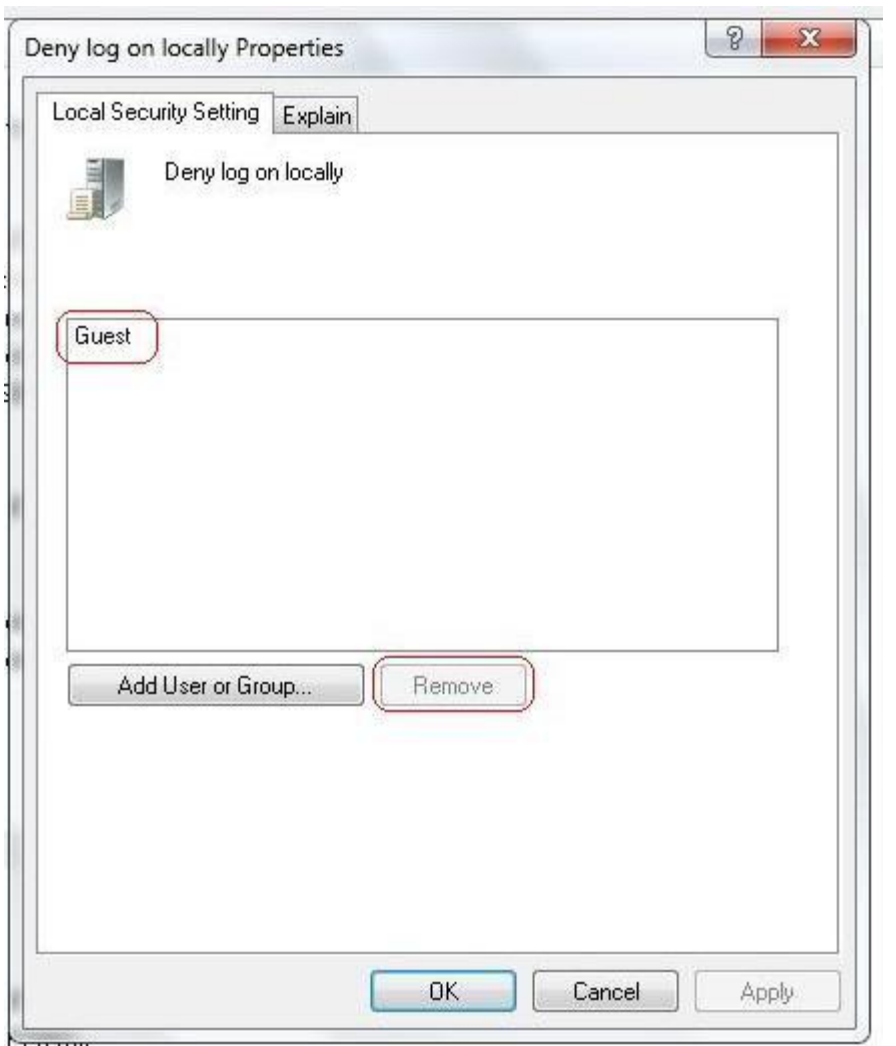

*Qua Local Policies chọn Security Options và làm theo những bước sau: Bước 5: Chọn Account: Guest account status...chọn enabled*

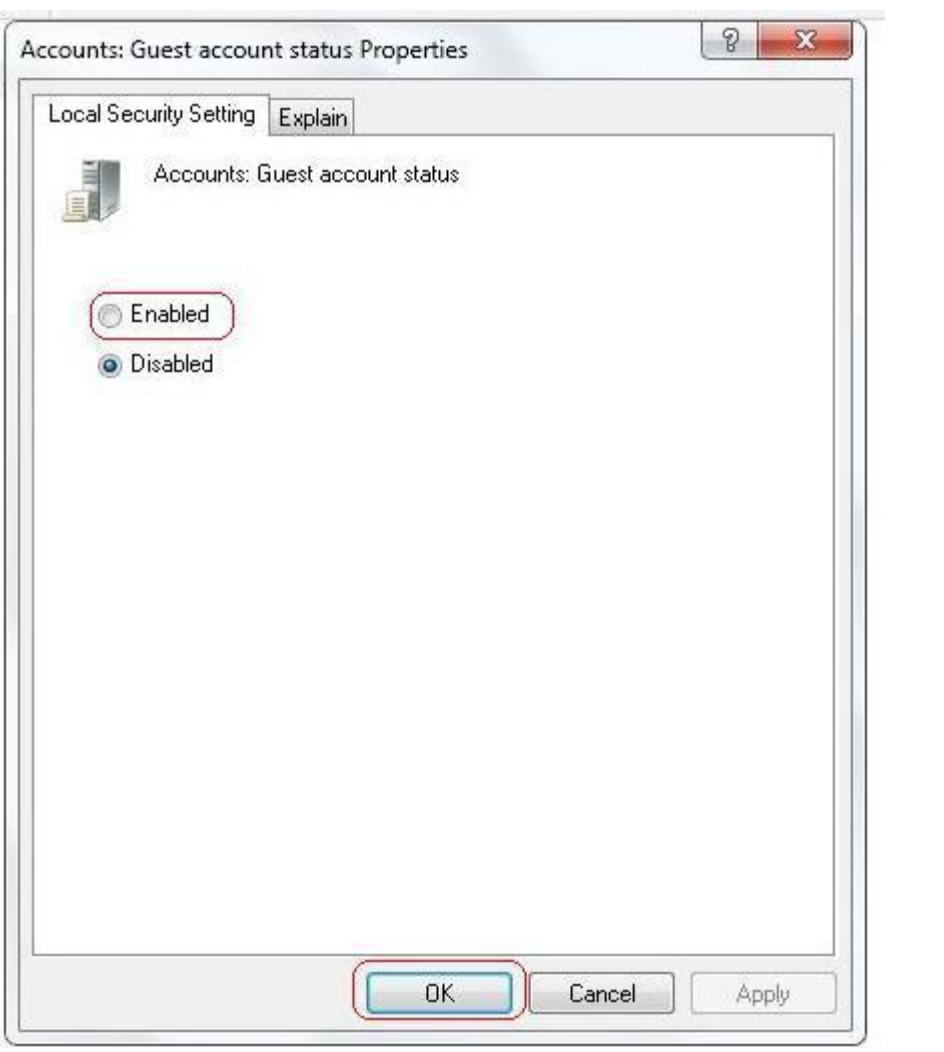

Buóc 6: Chọn Account: Limit local account use of...disabled

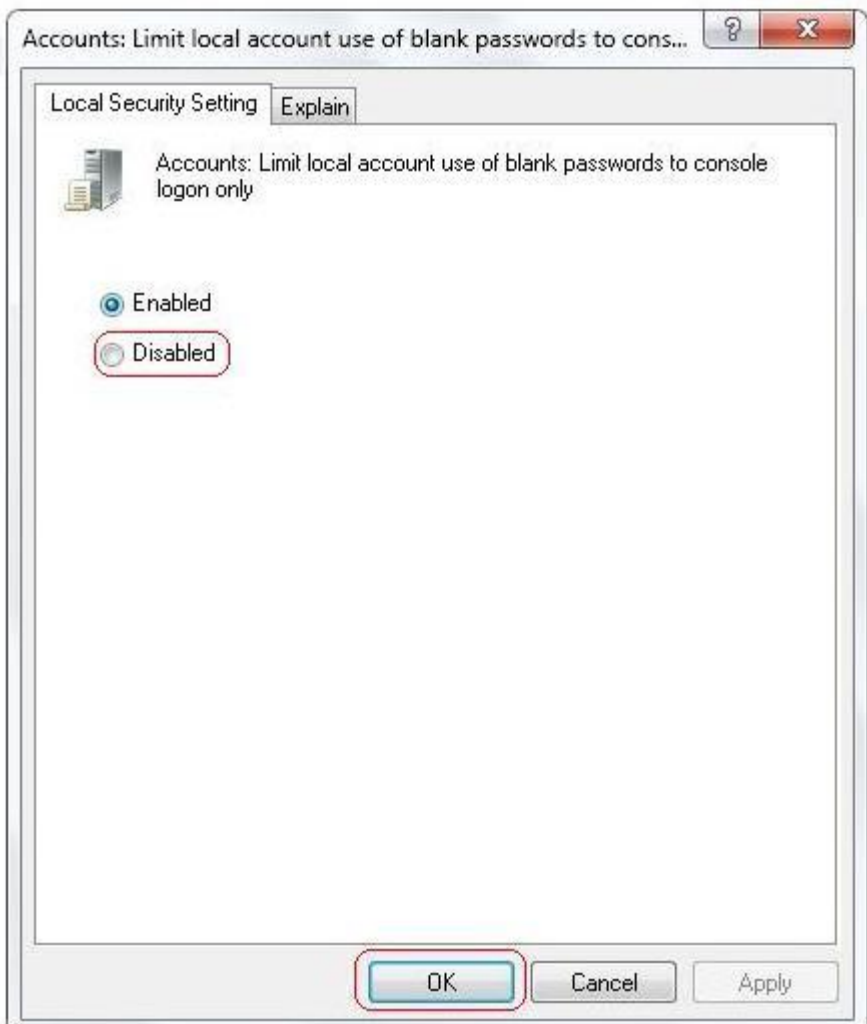

Buóc 7: Chọn Network access: Sharing and security...ta chọn Guest only-local user...

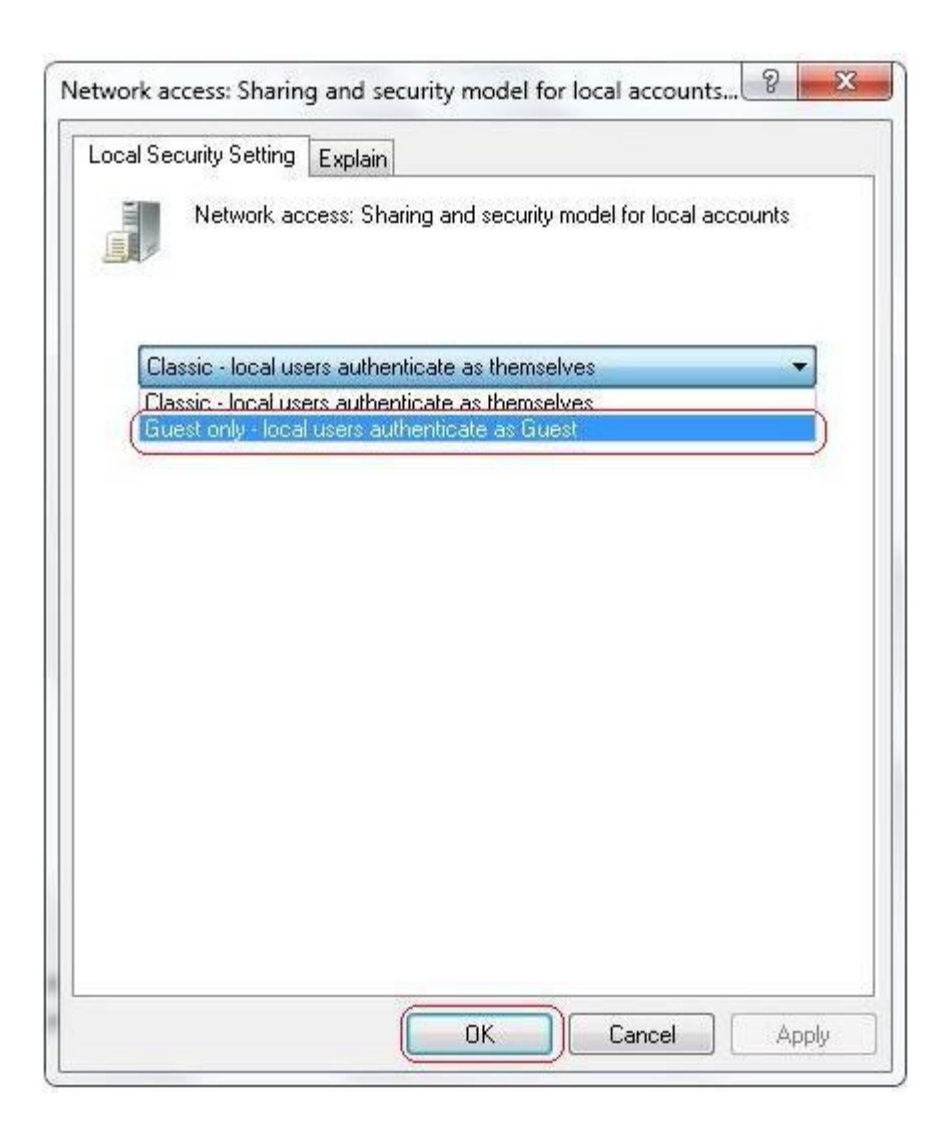

Tiếp theo ta gõ gpupdate /force để cập nhật Policy là xong. Chúc các bạn may mắn!